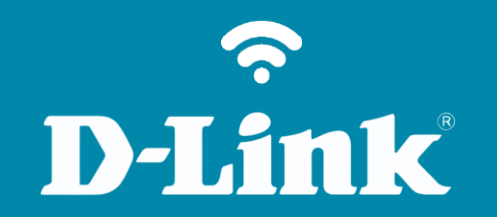

Atualização de Firmware **DIR-822**

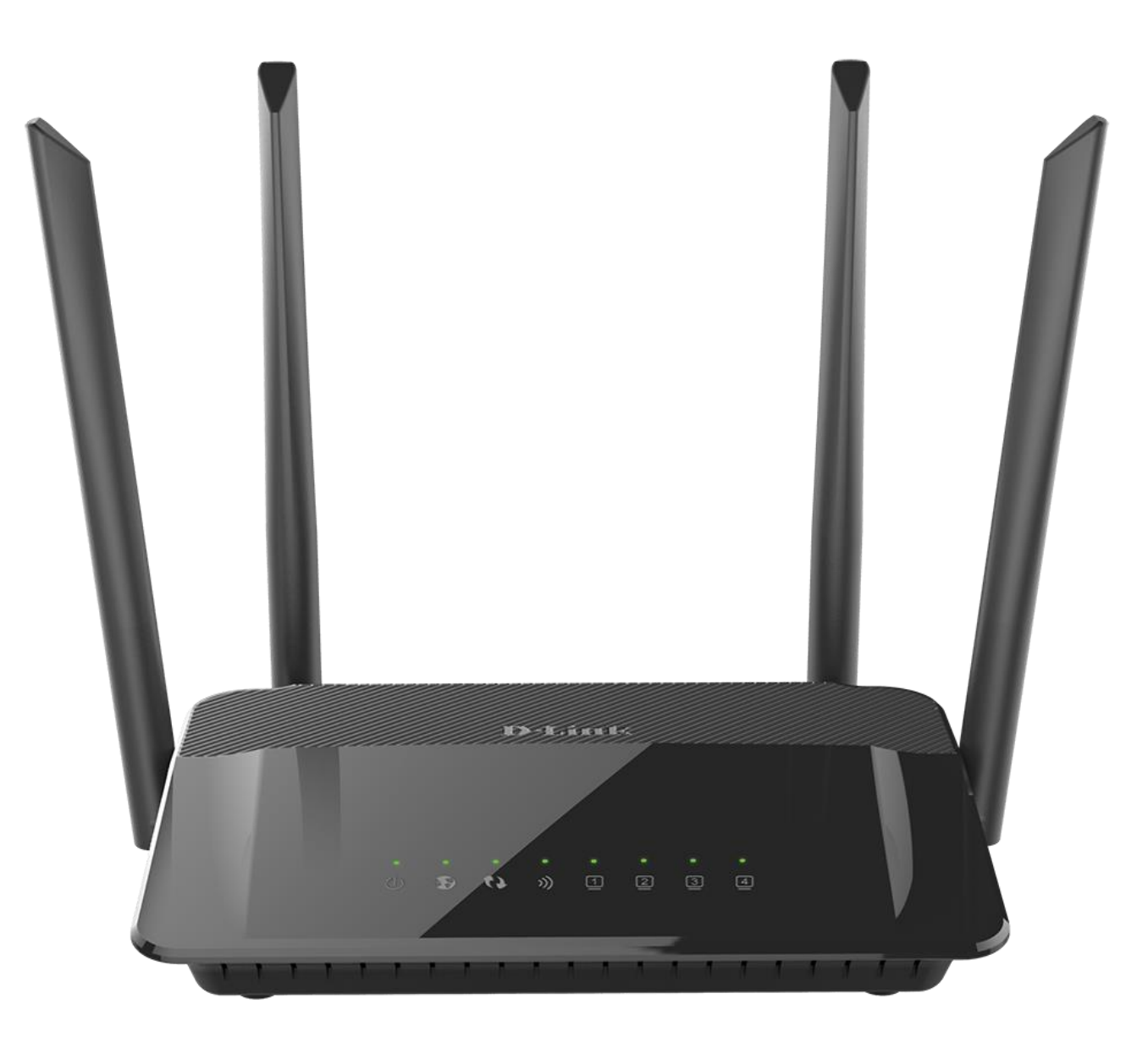

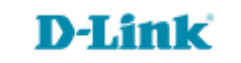

[Acesse www.dlink.com.br](http://www.dlink.com.br/)

## **Procedimentos para atualização de firmware**

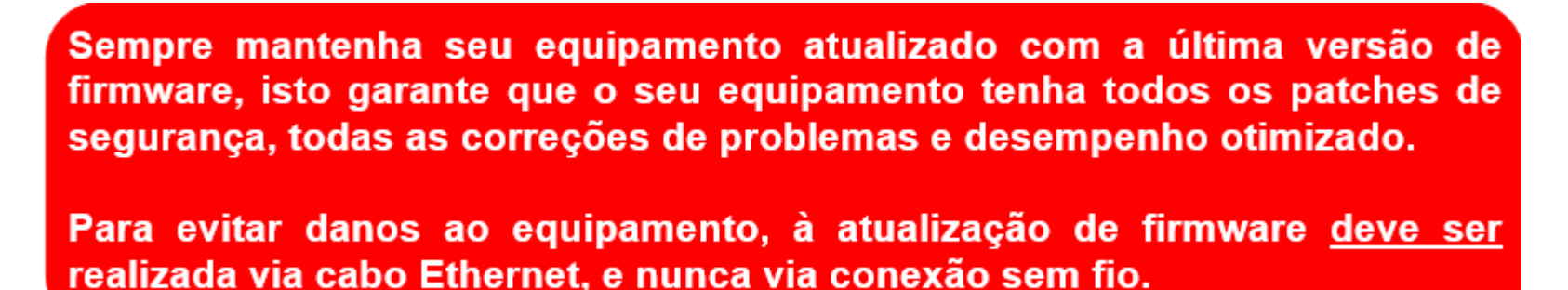

Antes que seja iniciada a atualização de firmware, verifique se a versão de firmware disponível corresponde com a versão de hardware do seu equipamento. A versão de hardware está localizada na etiqueta embaixo do roteador e é identificada como "*H/W Ver.:* ". A atualização deve ser realizada para a mesma versão de hardware (*H/W Ver.:*), mudando somente a versão de firmware.

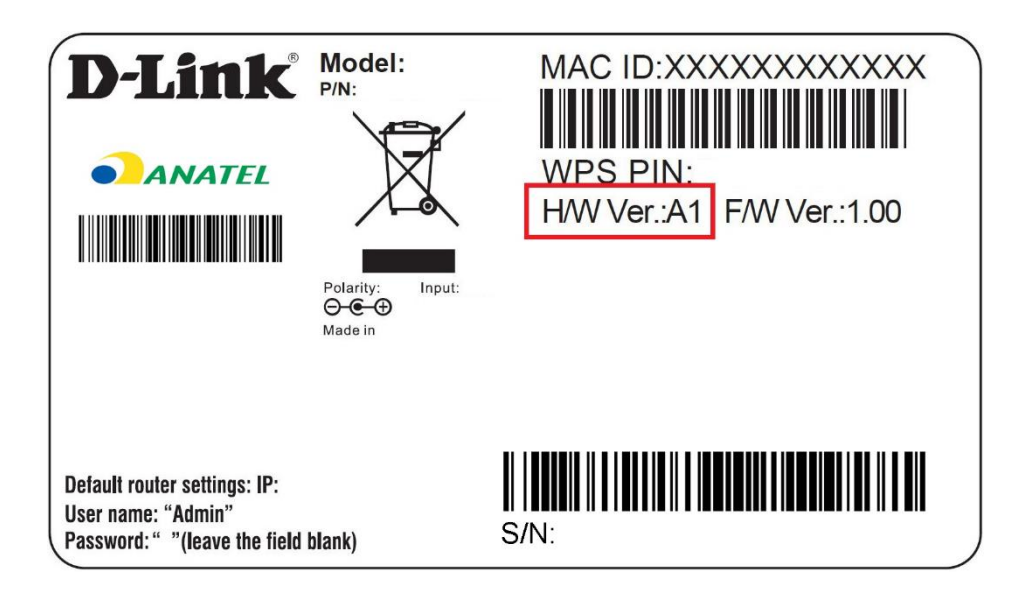

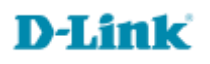

**3**

1-Para realizar esta configuração o computador deve estar conectado via cabo Ethernet em uma das portas LAN do roteador, e o seu modem ADSL / Cable Modem conectado na porta WAN do roteador.

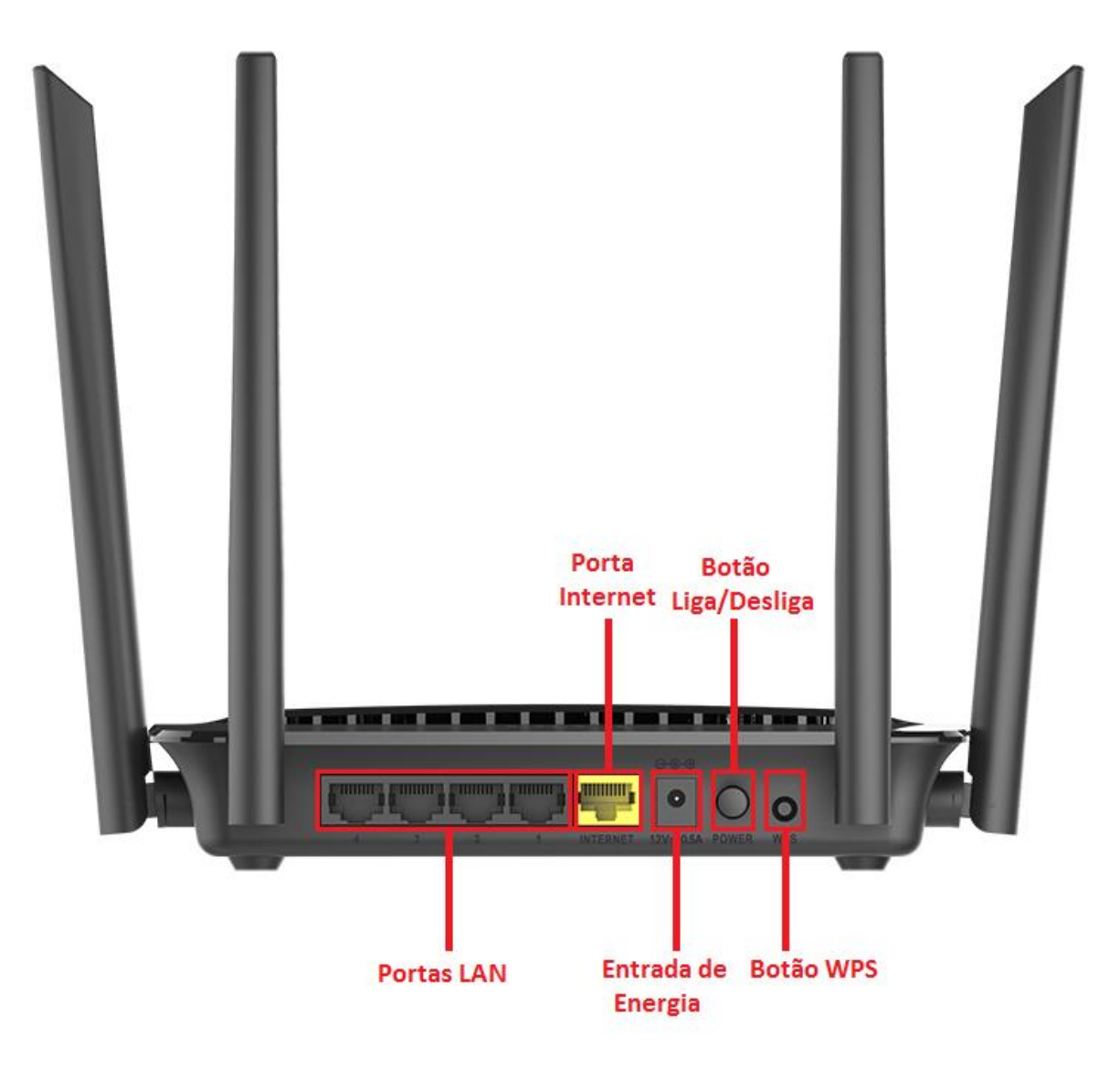

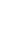

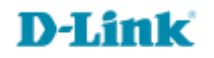

2-Para acessar a página de configuração abra o navegador de internet, digite na barra de endereços [http://192.168.0.1](http://192.168.0.1/) e tecle **Enter**.

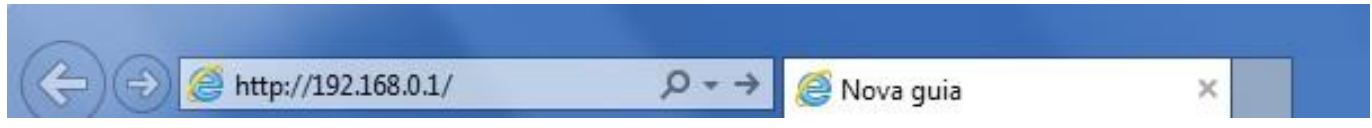

Será apresentada a tela de autenticação para acesso a página de configuração. Por padrão o equipamento não possui uma senha de administrador, mas caso tenha criado uma senha, digite no campo **Senha do administrador** e clique em **Conectar**.

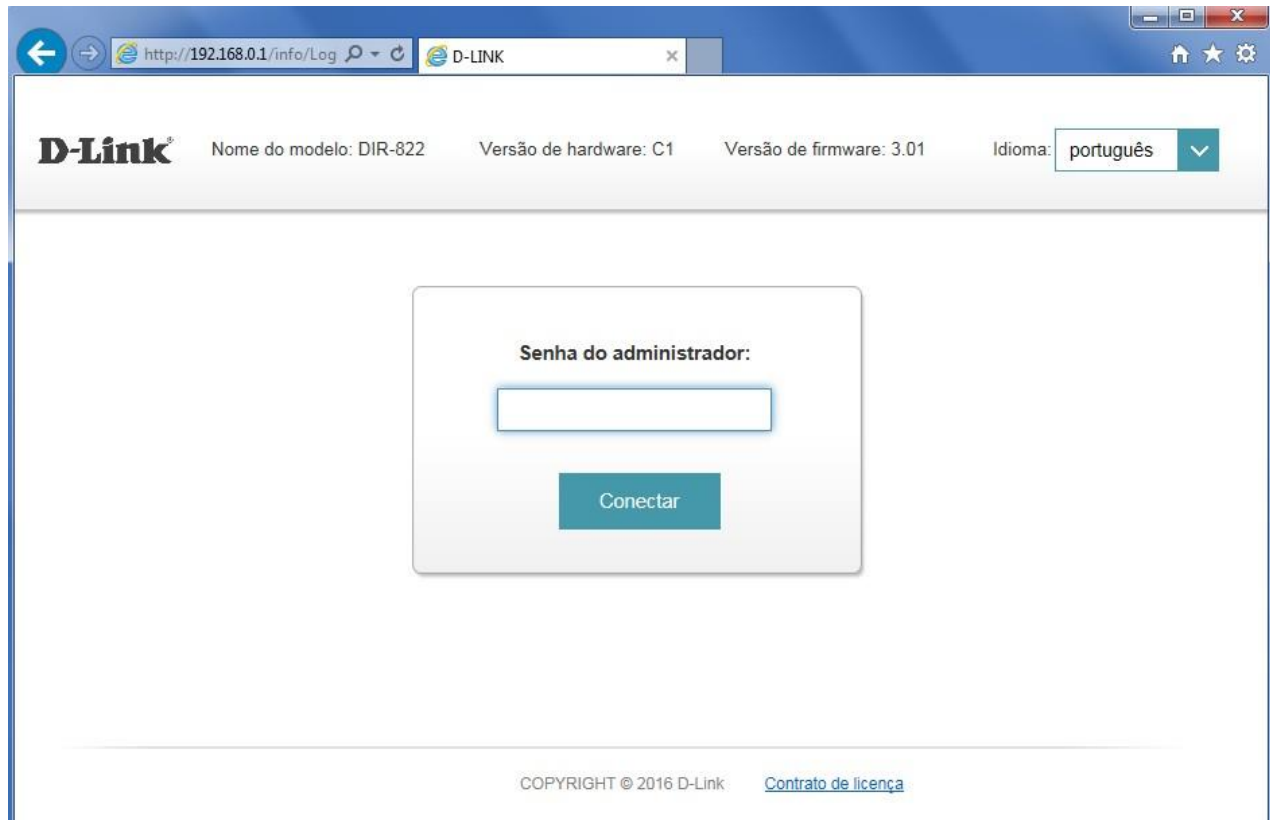

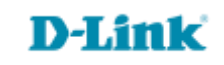

**5**

3- Clique nas abas **Gerenciamento > Atualização de Firmware**.

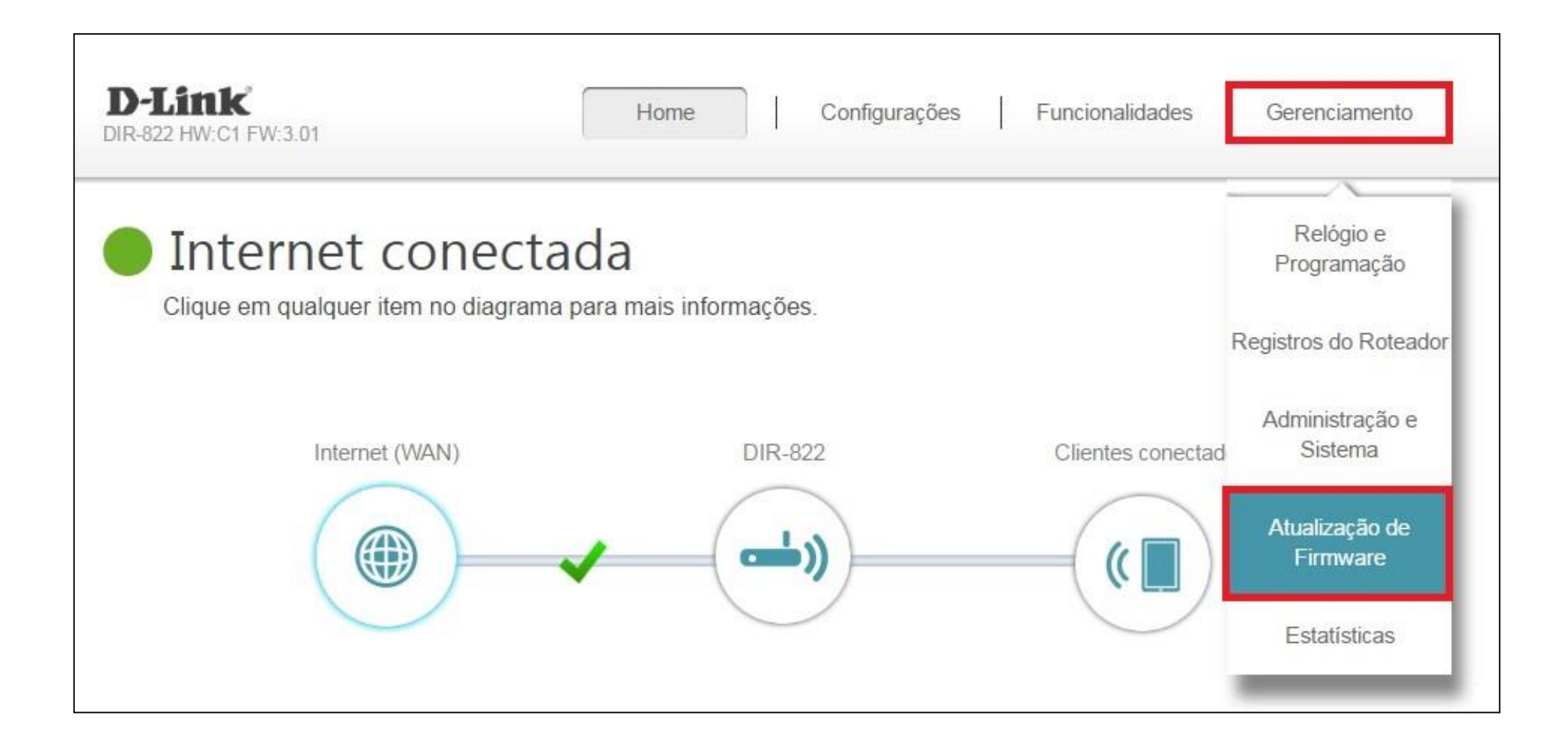

![](_page_5_Picture_4.jpeg)

4- Clique no botão **Selecionar arquivo** e selecione o arquivo de firmware.

![](_page_6_Picture_1.jpeg)

![](_page_6_Picture_4.jpeg)

5- Após selecioná-lo, clique em **Upload** para o novo firmware ser instalado. Aguarde a finalização do processo de atualização.

![](_page_7_Picture_1.jpeg)

Durante o processo de atualização não desligue o equipamento ou desconecte os cabos.

**Atualização foi realizada com sucesso.**

![](_page_7_Picture_6.jpeg)

[Suporte Técnico](http://www.dlink.com.br/suporte)  [www.dlink.com.br/suporte](http://www.dlink.com.br/suporte)